# **AUSCARE – Quick Reference Guide for External Users**

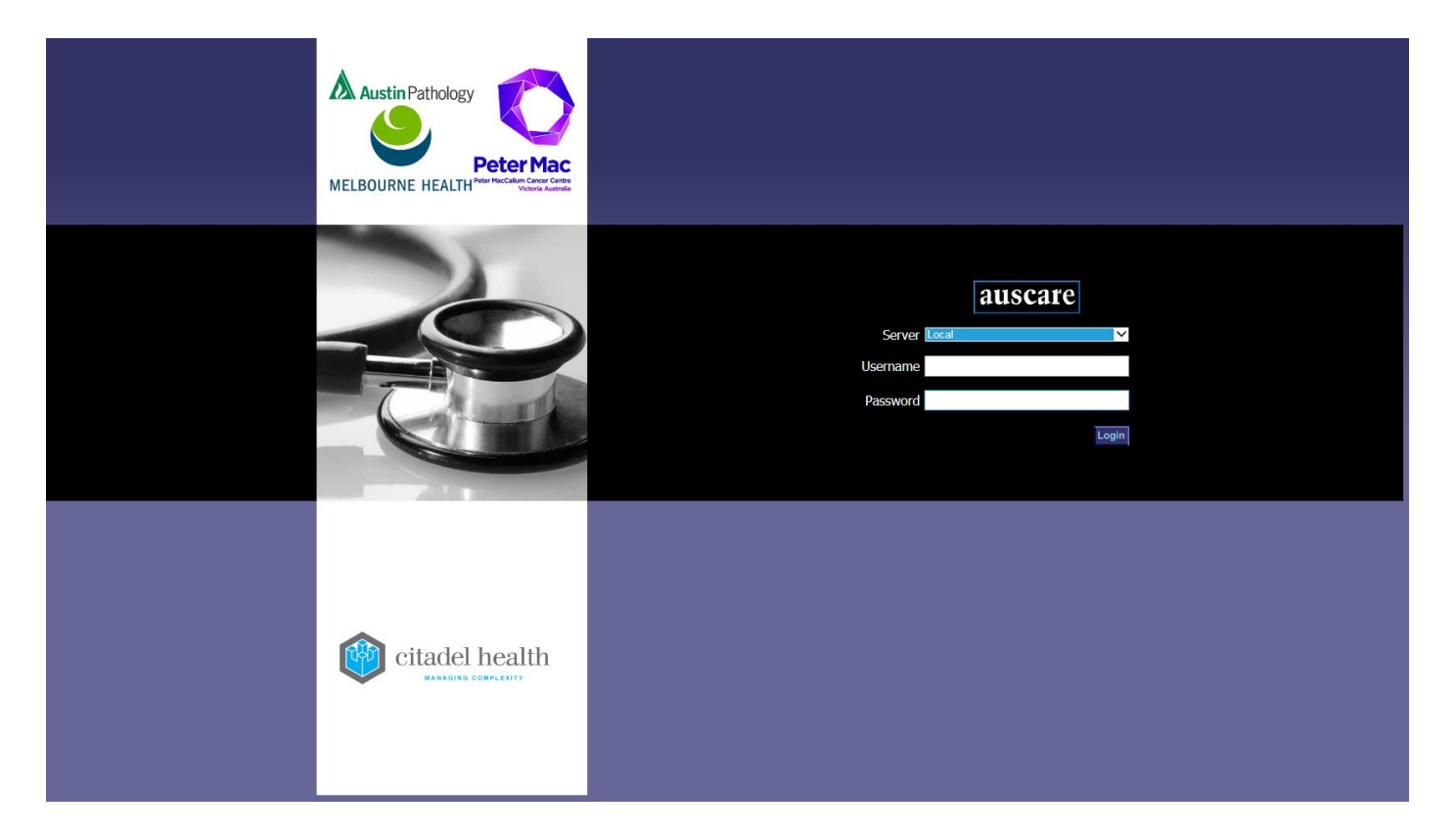

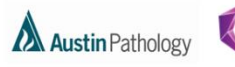

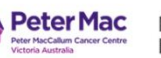

#### **CONTENTS**

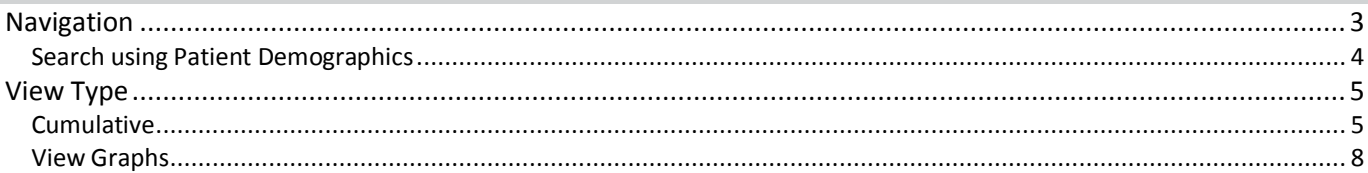

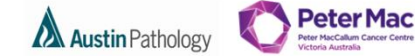

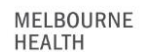

#### <span id="page-2-0"></span>**NAVIGATION**

#### **Logging into AUSCARE**

Selecting the **AUSCARE** icon on the desktop via a double click

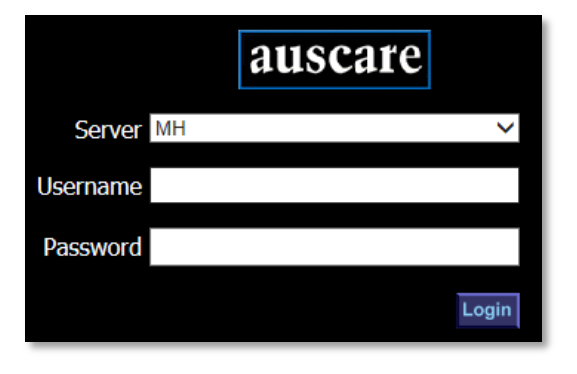

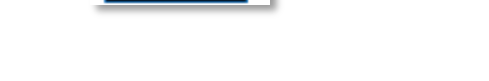

**CIS: Clinical R** auscare

- The login screen displays with the cursor in the Username field o Change the **server field to "Local"** using the Drop down menu
- o Enter the **username you have been provided with on successful registration for AUSCARE access. Use the password** you have been provided with for your first login (then change your password) and either select **Enter** or the **Login** button

From any screen select the **Logout** button on the top right hand side of the screen.

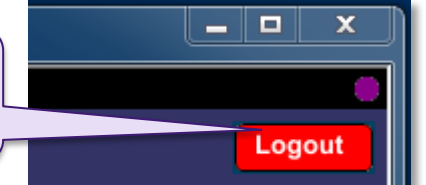

When AUSCARE opens the enquiry screen displays as the standard home page

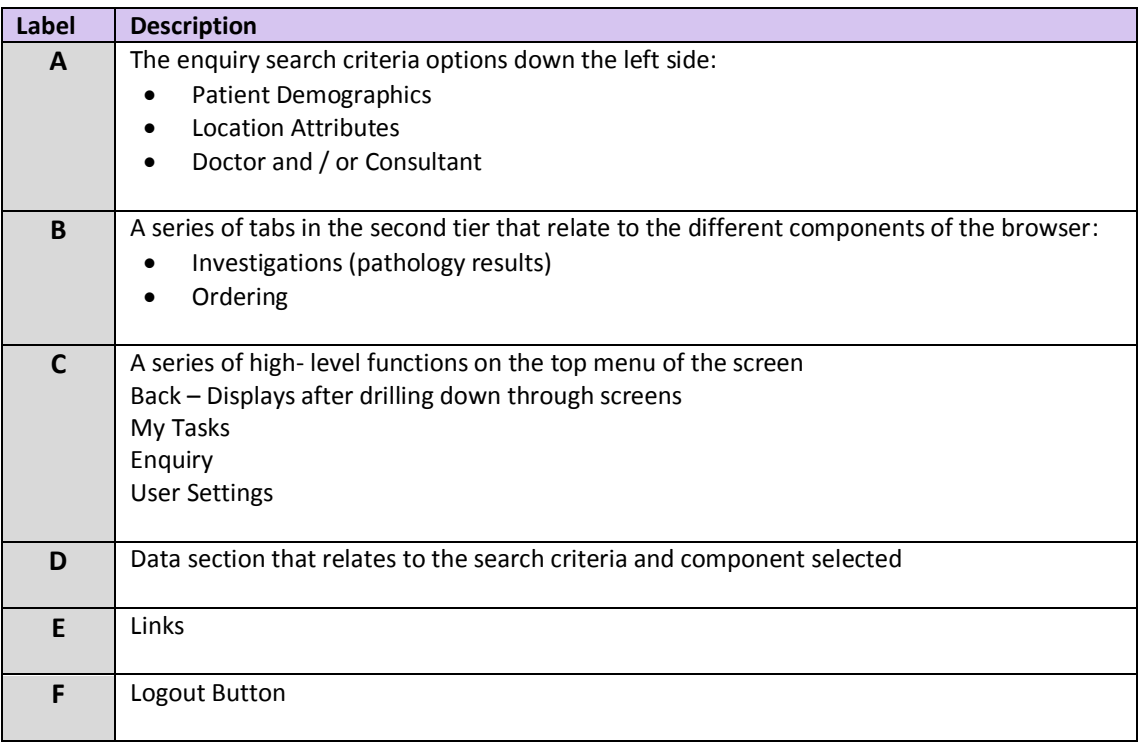

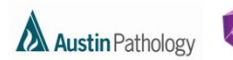

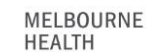

**Peter Mac** 

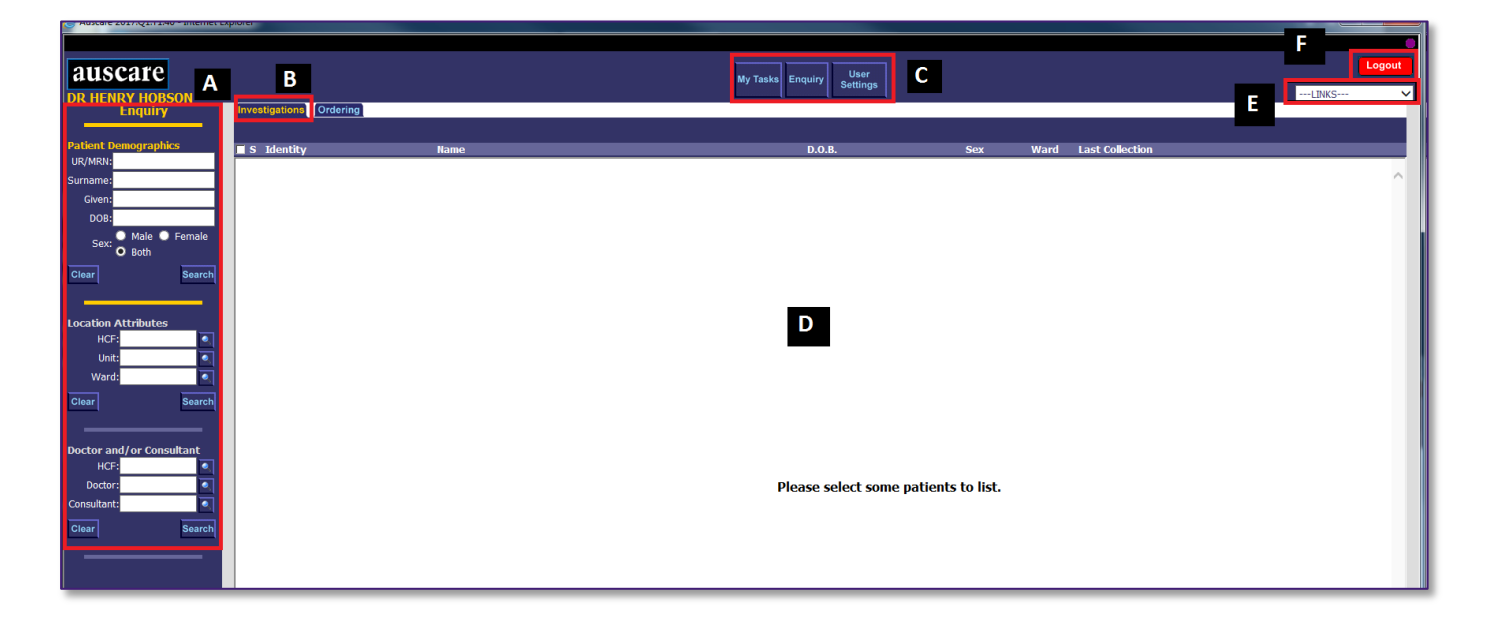

#### <span id="page-3-0"></span>SEARCH USING PATIENT DEMOGRAPHICS

#### **UR/MRN field**

- Displays a list of patients with the UR number entered and any linked UR numbers (patients with multiple UR numbers may have them linked by the PURN team to improve data integrity)
- **Note:** the UR/MRN prefix may need to be included for UR/MRN searches other than the default laboratory set on the user's login.

#### **Surname field**

- Displays a list of patients with the same surname as entered
- **Note:** The Surname field is mandatory for a Name search to be initiated.
- The system will filter up to 1000 patients from the list of all patients associated to this patient demographic and display a patient list. Surname and Given/First Name searches names that sound similar.

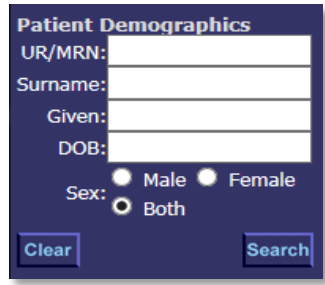

**Note: Date of Birth and or sex search fields cannot be used as a search option without part or the entire surname**

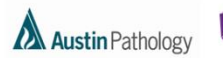

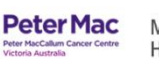

#### <span id="page-4-0"></span>**VIEW TYPE**

Each View Type uses a different results presentation'.

#### <span id="page-4-1"></span>CUMULATIVE

**Cumulative** - view current and past pathology results in an aggregated format including numeric and non-numeric results, result comments and reference ranges.

**Note:** User needs to select and submit viewing options before a report will display.

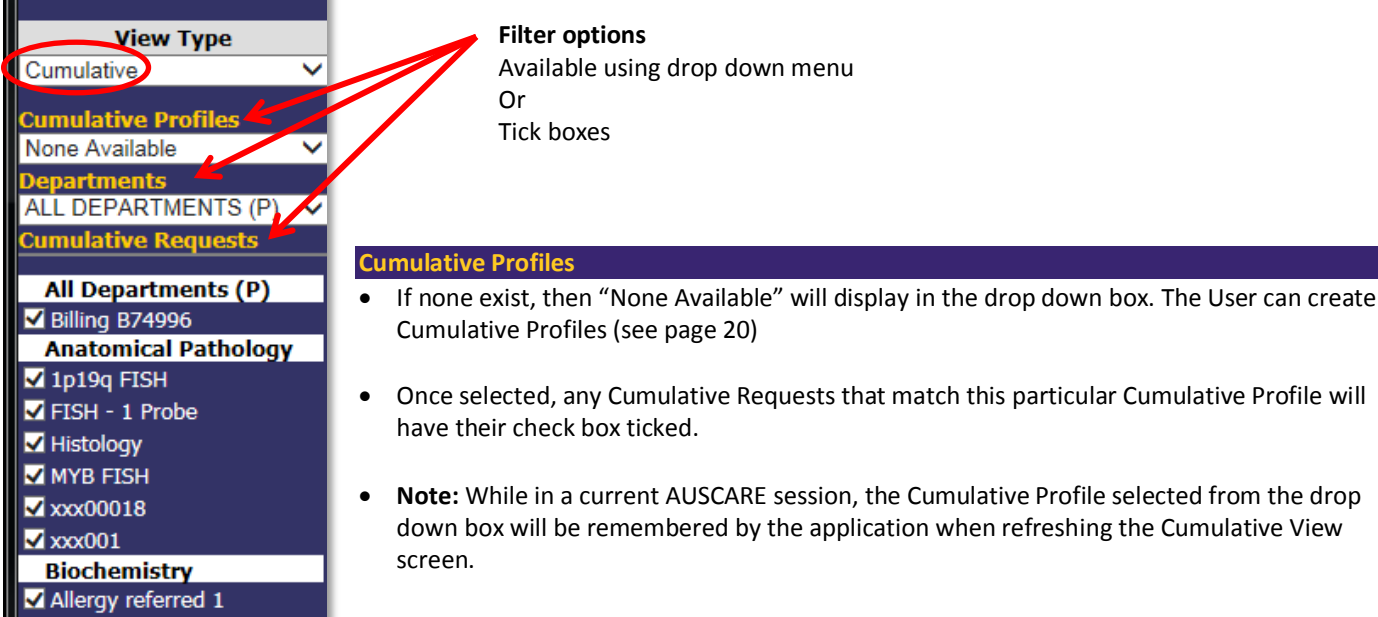

#### **Departments**

- Display with the "ALL DEPARTMENTS" (For Pathology Division) by default
- A list of all the departments available can be selected from the drop down box

#### **Cumulative Requests**

- The Cumulative Requests displays a filtered list of all of the "Orderable Requests" that have been ordered for that patient for the selected Department. The requests are displayed in alphabetical order with a check box for individual selection.
- **Note:** For requests that can also be part of a panel the index on the left will display them individually if ordered as such in alphabetical order.
- Requests are selected via the tick boxes. The default is NO selection.

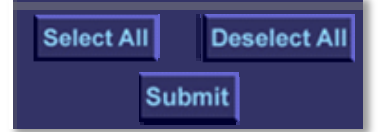

- 'Select All' or 'Deselect All' buttons are available to select or deselect the requests.
- The 'Submit' button will be available to submit the request. A message will display on screen: 'Collecting Data…'. The system refreshes the page on the right to display the selected cumulative results.

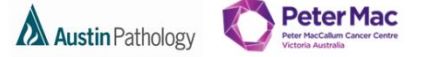

#### MELBOURNE **HEALTH**

#### **Viewing a Patient Report via Cumulative View**

- The Cumulative View screen populates with all of the episodes that match the request list.
- The maximum number of episodes to be loaded onto the browser at any one time is 20 records.
- The episodes will display in COLLECTION date/time order with the most recent episode to the left hand side of screen.

Results are colour coded and flag based on reference ranges, critical limits are configured for each test result.

- **Black** Result is within the reference range
- **Orange** Result is outside the reference range
- **•** Red Result is critical

**T/F = To Follow**

#### **Note:**

Not all 'interim' (unvalidated/unauthorised) results are available for the clinician to view in AUSCARE.

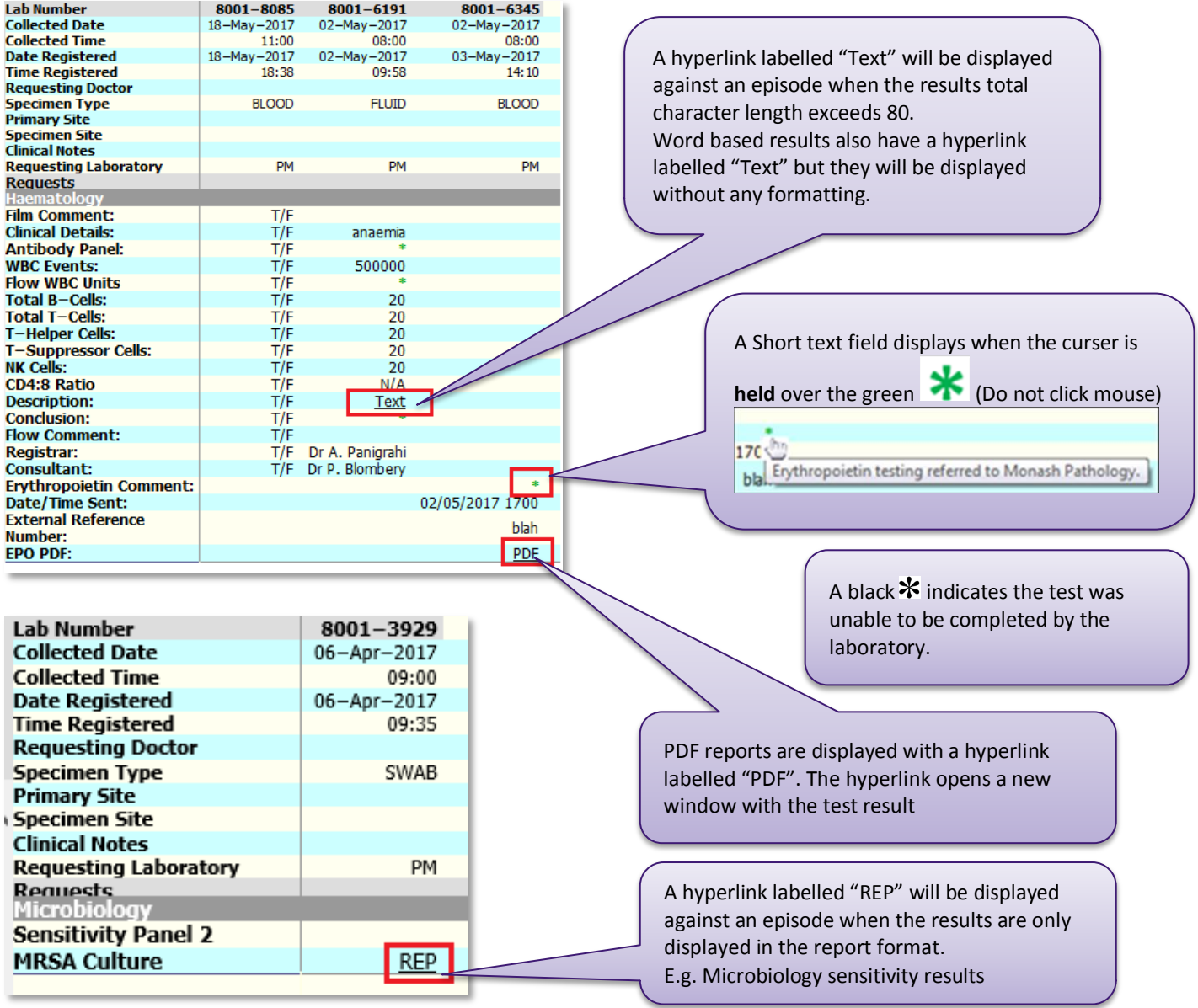

Use the 'Previous 20 Records' and the 'Next 20 Records' buttons to navigate through the Lab Numbers (or episodes).

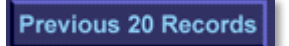

Next 20 Records

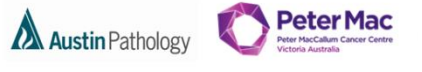

**Full Audit** 

**\*Linked UR\*** 

#### **Clinical Notes**

A hyperlink labelled 'Text' displayed against the corresponding episode. Select the hyperlink to open a new window with the clinical note displayed.

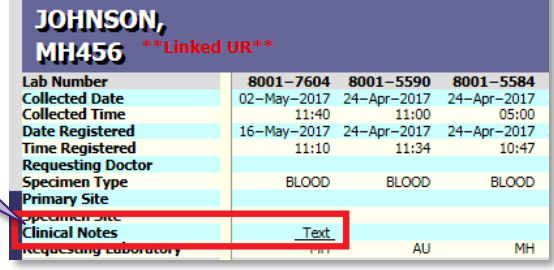

#### **Units and Reference Ranges**

- Displayed in a fixed pane on the right hand side of screen.
- With the implementation of the new laboratory information system across PeterMac, Melbourne Health and Austin Health, a number of test 'Reference Intervals' have been reviewed and amended for harmonisation. When reviewing reports, please refer to the documented reference intervals that accompany pathology reports.

#### **Audits**

- Whenever the cumulative view is accessed, an audit entry will added to the full audit.
- Access to the full audit for the selected UR number is by selecting the Full Audit button.

#### **Linked UR Numbers**

- The left pane will list all Cumulative Requests for each linked UR number (patients with multiple UR numbers may have them linked by the PURN team to improve data integrity)
- Next to the UR number in the patient header cumulative report screen "\*\*Linked UR\*\*" will display
- All episodes and test results for each linked UR will display in chronological order within the cumulative report screen, with the most recent episode to the far left of all episodes and
- **Note:** If a UR number is "unlinked" from other UR numbers, then the display will reflect this change.

#### **Request Form**

- When a request form is scanned in the laboratory the image can be viewed in AUSCARE
- Enquiry > Investigations > Cumulative View report screen for the patient UR number.

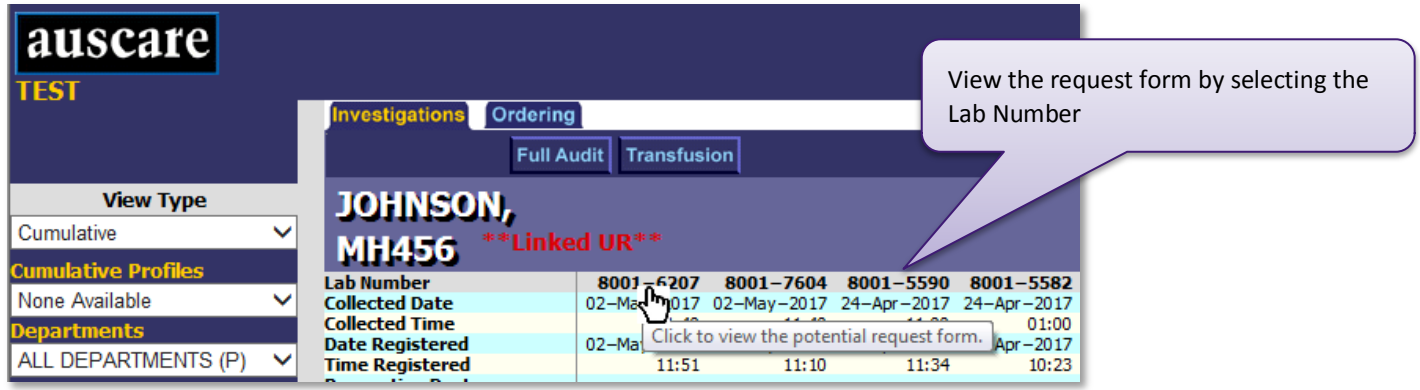

- A scroll bar is available to view request form images in their entirety.
- A zoom in (right mouse Select) and zoom out (left mouse Select) function is also available to view images.

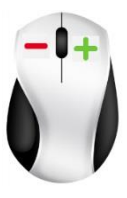

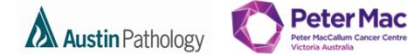

MELBOURNE **HEALTH** 

#### <span id="page-7-0"></span>VIEW GRAPHS

The graph functionality is the same for all view types.

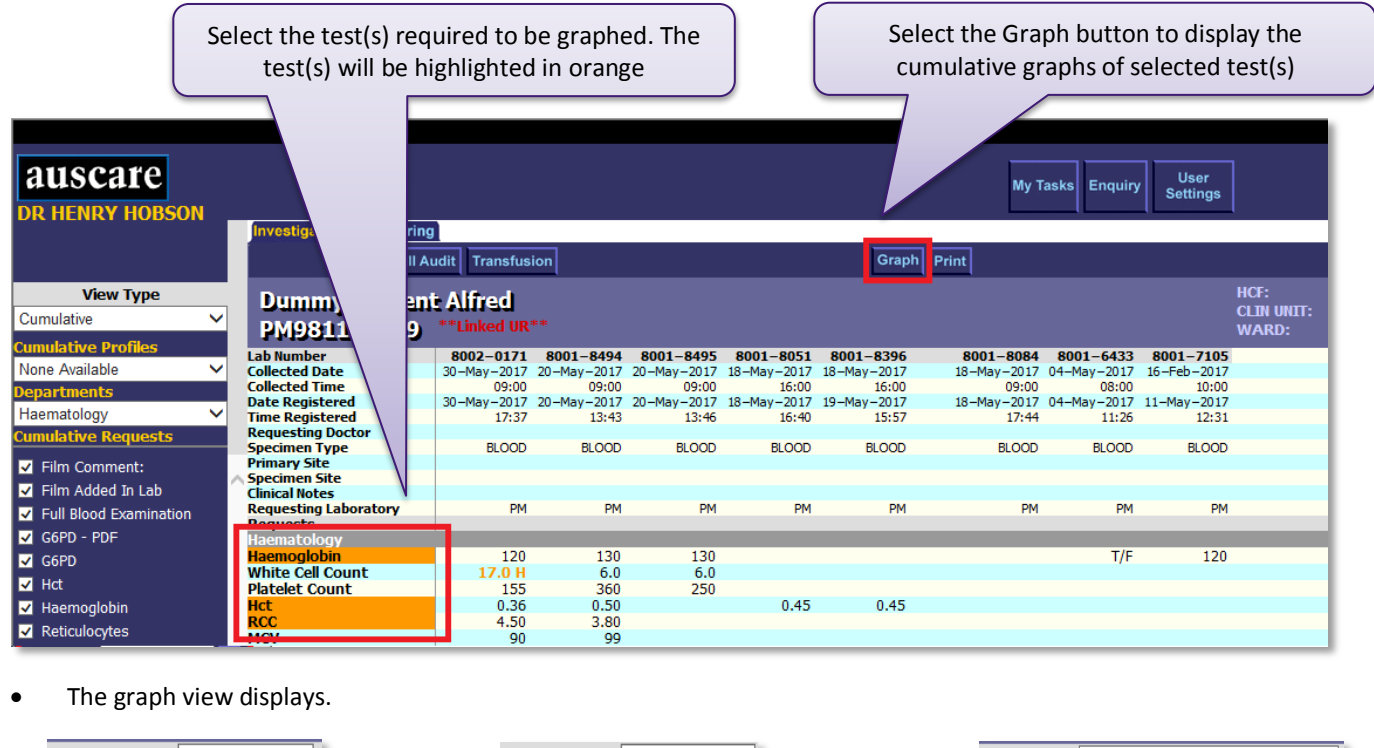

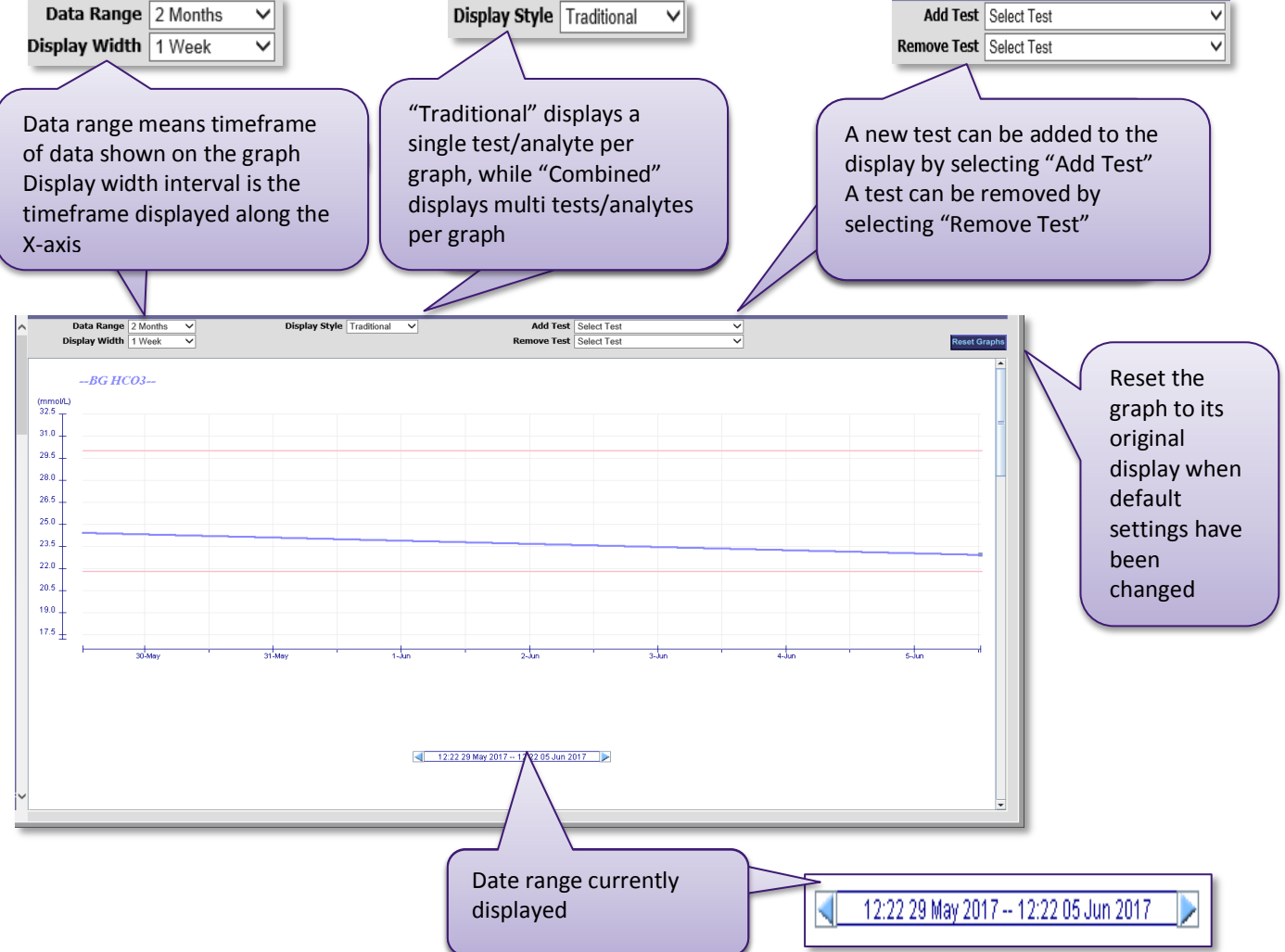